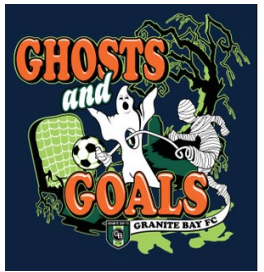

# **Granite Bay FC's Ghosts & Goals Tournament Online Check-In Procedure**

## PLEASE FOLLOW THE INSTRUCTIONS BELOW

#### **Preparing for Online Check In**

Login to your team account Click on Roster

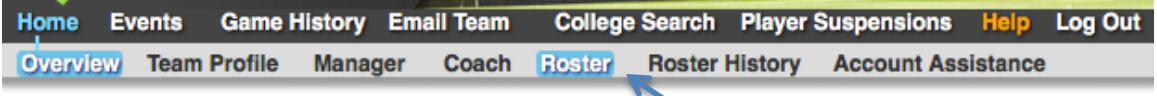

Select Granite Bay FC Ghost and Goals from the View by Event drop-down menu and complete functions 1-3.

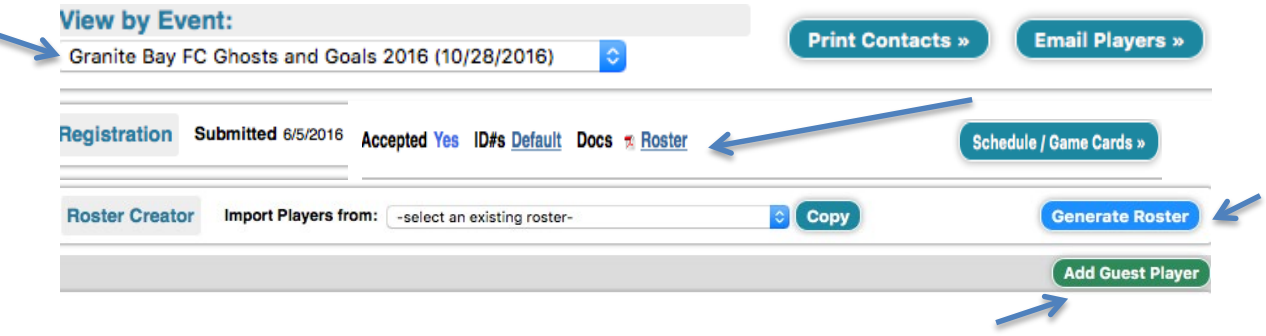

**Function 1 – Add Guests – only if applicable** 

From within your Club - these players will not need guest/loan forms Click on Add Guest Player and search the Club players pool by name.

#### From outside the Club – guest/loan form needed

You will need a player loan form for each guest player outside of your club. Once we've received this, tournament personnel will add them to your game cards. **Function 2 – Generate Roster** 

Once your roster is complete (exception guest players from outside of your club will be added by GBFC), click on Generate Roster – Blue button.

You will see the list of players that will be participating in the event in the upper portion (with the option to Release) and other players in the lower portion (with the option to Add)

You can Add from the lower portion and Release from the upper portion and, in the end, the upper portion will need to include the players who will be participating.

#### **Function 3 – Download Check-in Roster**

Click on Roster– to download the PDF Check-in Roster.

## **Perform Online Check-In**

Please perform the following Steps

### **Step 1 – Print Check-in Forms**

Print the PDF Check-in Roster Download and Print the Agreement Form – Download from the Website [www.granitebayfc.com](http://www.granitebayfc.com/) (under events tab)

#### **Step 2 – Verify, check off boxes, sign and scan the forms**

On the Check-in Roster please check-mark the fact that you have the waiver (Medical Release form) and which players are either on your official roster or players from the same club, with the same player pass (just playing on another team-not considered guest players). Players from a recreational team or another club are considered Guest Players and will need Player Loan Forms.

### **Step 3 – Upload the Check-in signed forms**

Login to your gotsoccer team account Click on Granite Bay Ghosts and Goals Event Click on Documents Tab and upload the two forms – (please name the files i.e. Signed Agreement, Tournament Roster, Guest Player Form, etc.)

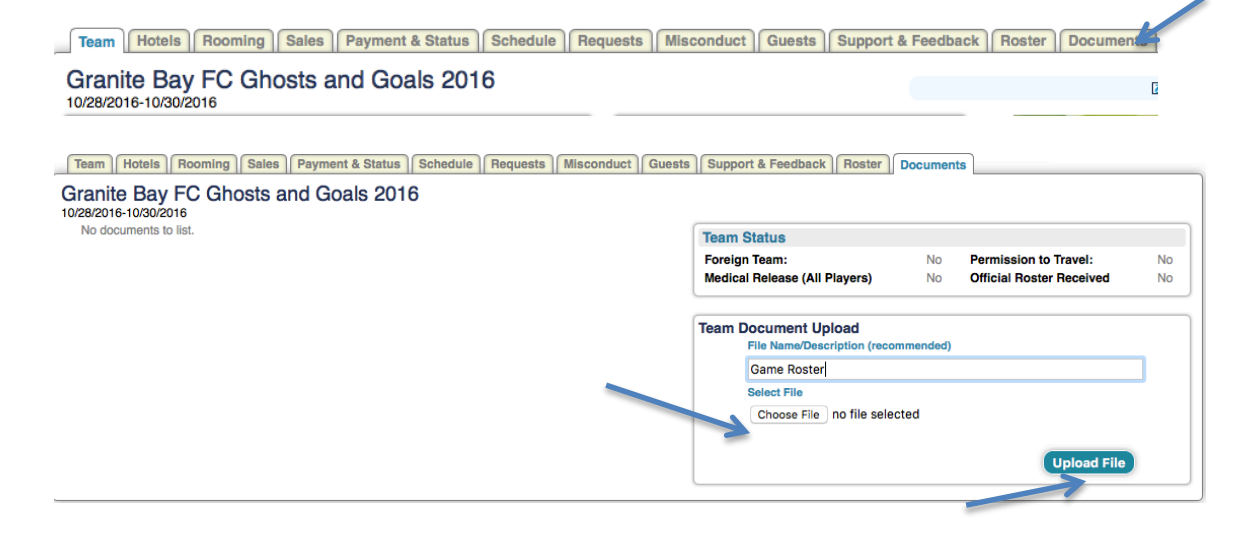

Upon Completion, your application Documents Section will reflect the status with a green check in the box on the right under the verified column.

#### **Step 4- Completion**

Once all documents show as Verified, you have successfully checked in.

#### **Tournament Weekend**

30 minutes prior to each game have the team check in with the on site field marshals. The passes will be checked against the roster as for any league game.

\* Important Note: Only players on the game card roster and official player passes will be allowed to play!